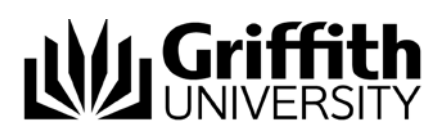

# Analytics Dashboard

## This How-to Guide covers the following:

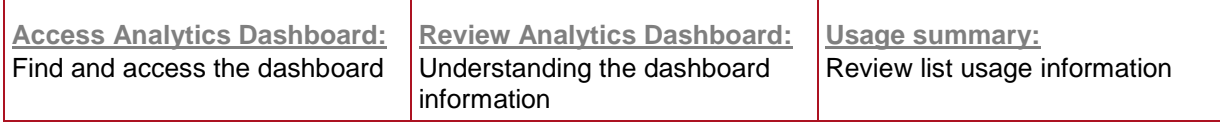

## <span id="page-0-0"></span>Access Analytics Dashboard:

Note: Students do not have access to this view.

- 1. Access the [reading list.](https://griffith.rl.talis.com/index.html) Log in.
- 2. Click on the **View** and select **Analytics** from the drop-down menu.

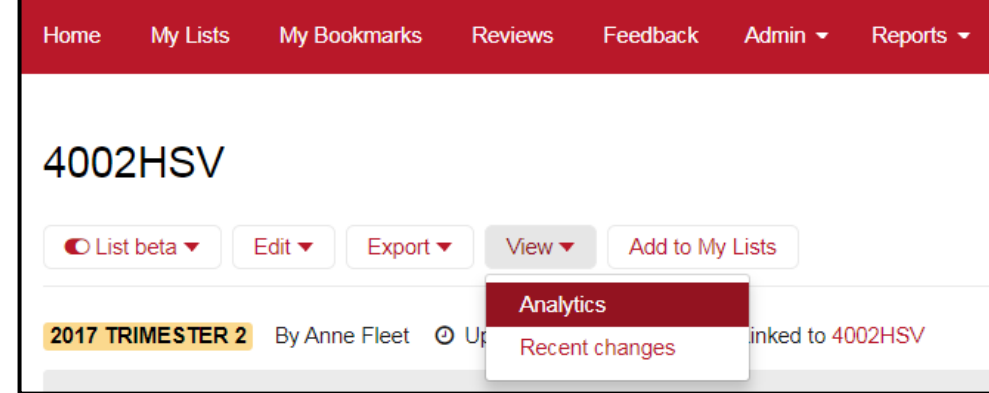

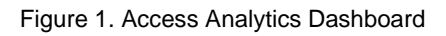

## <span id="page-0-1"></span>Review Analytics Dashboard:

The default includes three views:

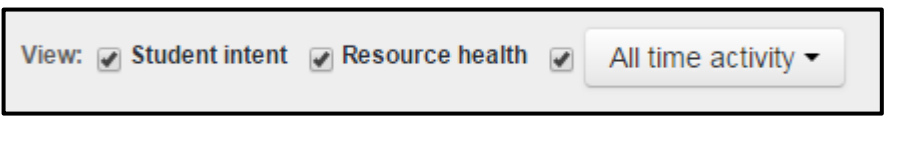

Figure 2. Dashboard views

a. **Student intent** – indicates which resources students have marked for reading or not and if any notes have been taken, but not the note content.

**© Griffith University 2018** Apart from fair dealing as permitted by the copyright law of your country, this work may be reproduced in whole or in part for non-profit educational use, provided correct attribution is given. Abstracting with credit is permitted. Other uses should be discussed with the copyright owner.

- b. **Resource health** indicates the quality (either **good**, **could be improved** or **poor**) of metadata in a bookmark.
- c. **All time activity** provides an option to change the date range for the summary.
- 1. The readings citation information is displayed on the left side of the screen, which reflects the student view of the reading list.
- 2. The student reading intentions, metadata flags and the number of clicks are displayed to the right of the citations. (Note: students need to be logged in and have created a profile to set reading intentions. Annotations are visible only to individual students via their profile.)

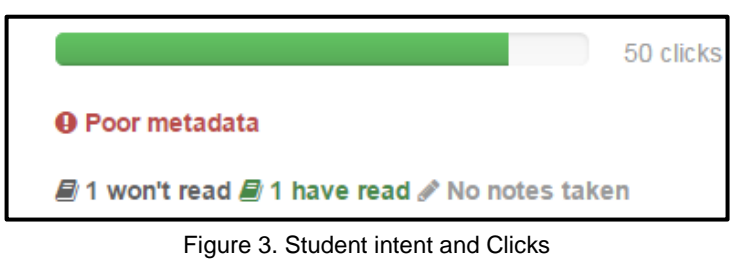

- 3. A green bar represents indicative usage for the individual readings as **Clicks (**See Figure 3). The reading with the **Most clicks** is highlighted**. Clicks** is an indicative, not comprehensive, metric. It only counts the clicks from the reading list to the item record, not to the online resource itself. Therefore it does not fully represent student activity**.**
- 4. Click on **Poor metadata** or **Metadata could be improved** to view a summary of what bookmark information is missing or inadequate.

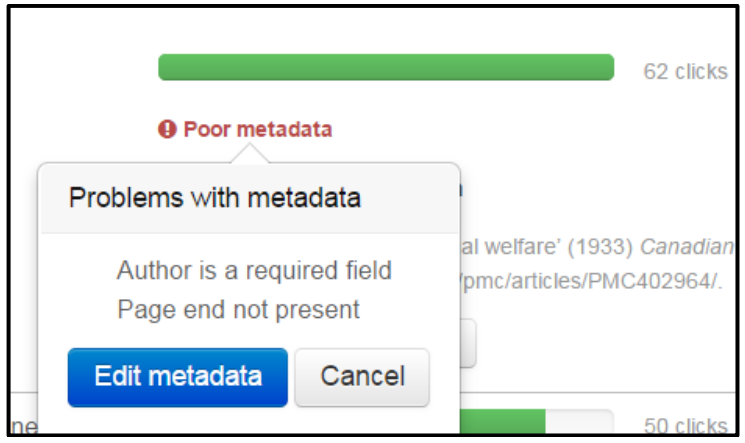

Figure 4. Metadata improvement suggestions

- 5. Click **Edit metadata** to open the bookmark form and modify the suggested information. (See the [Adding resources how-to guide](https://www.griffith.edu.au/library/teaching/reading-lists#howtoguides) for bookmark editing instructions.)
- 6. The **Suggested improvements** drop-down also provides metadata suggestions as well as prompting selection of later editions.
- 7. Click on **Show me alternatives** for system-generated recommendations for similar content.

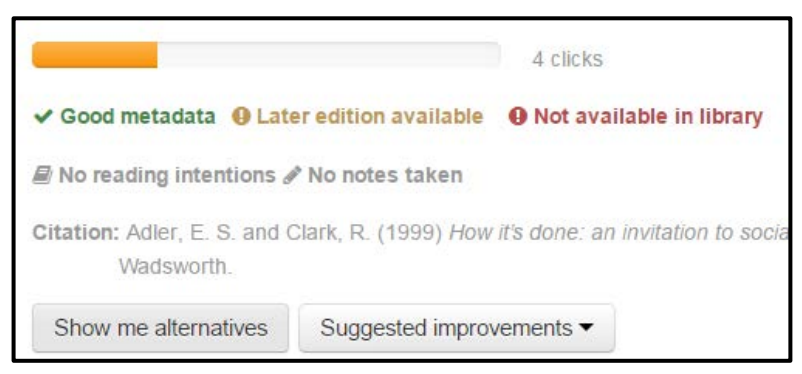

Figure 5. Show me alternatives button

8. After you have finished reviewing the dashboard, select the blue **Exit Dashboard** button (top right-hand side of the screen) to take you back to the student view of the reading list.

## <span id="page-2-0"></span>Usage summary:

Some basic usage statistics are displayed at the top right side of the screen:

- a. Page views total number of times the list has been viewed
- b. Total clicks total number of times a user clicked through to the item record from the list – not to the online resource item itself. This is an indicative, not comprehensive, metric. It does not fully represent student activity**.**
- c. Annotations total number of times a user made a note or set a read status

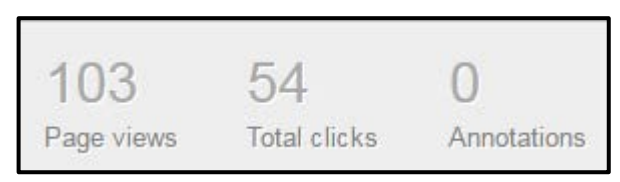

Figure 6. Dashboard summary

## For further assistance contact

07 3735 5555 (Brisbane) or 07 5552 5555 (Gold Coast)